# Circulating WISCAT Interlibrary Loans in Sierra

### **Check Out**

- 1. In the Sierra *Checkout Function* open the patron record.
- 2. In the barcode box enter the WISCAT request number from the shipping slip. *Search*.

#### **Item‐on‐fly**

3. Click the NEW icon at the top of screen.

# **Add New Record – New Bibliographic: Insert a Non‐Marc field**

4. At the AUTHOR prompt use all caps to type in author, last name first. *Next*.

5. At the TITLE prompt: type title in caps (for AV include format, such as [DVD]. *Next*.

(If a duplicate record comes up, close it.)

# **Item‐on‐the‐fly New Bibliographic: Select Template**

6. At the ITEM prompt: **scroll down** and choose from the following template options and click *Select*:

- *..ILL Adult Book/Audio*
- *.. ILL Adult Film*
- *..ILL Juv Book/Audio*
- *..ILL Juv Film*

## **Item‐on‐the‐fly New Item: Edit Data**

7. At the IMEDIA prompt: select from the media list. 8. At the CALL # prompt: type the lending library's code, name in the call # field (for example: MW Milwaukee PL). *Next*. 9. Edit the record by double‐clicking in the box fields. For *imessage* choose: "*x ‐ Interlibrary Loan!"*

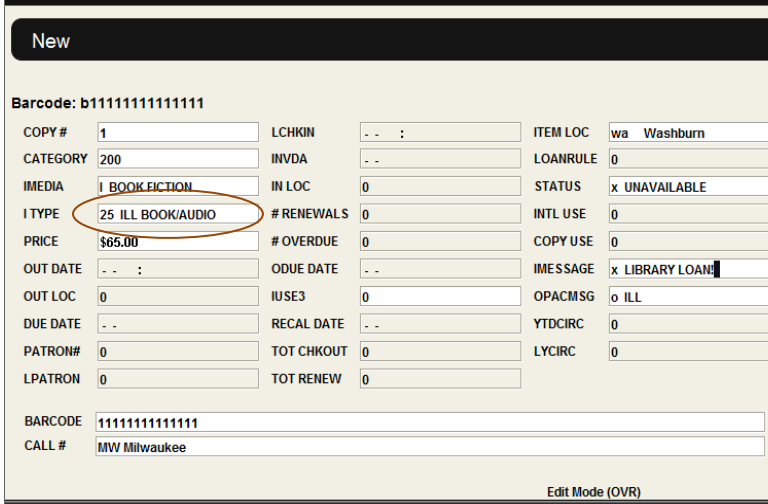

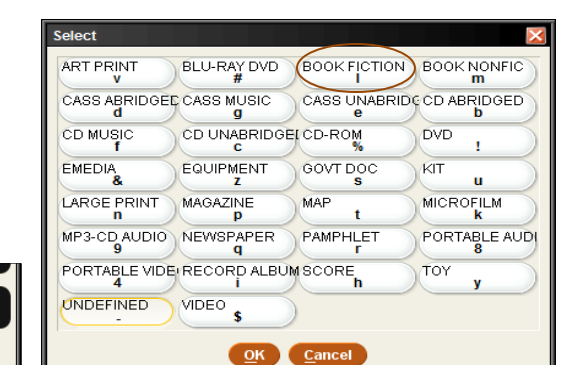

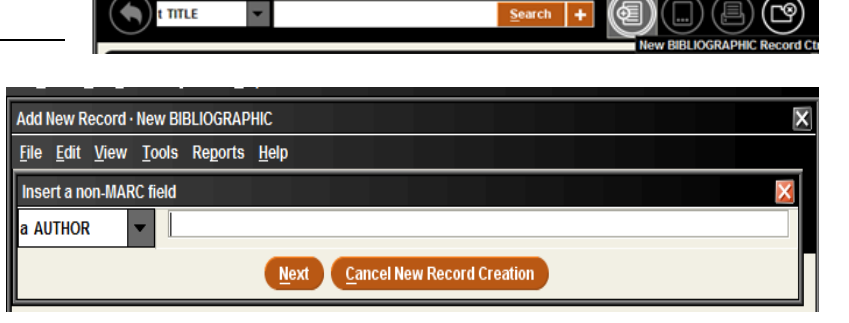

Window Help

Go Tools

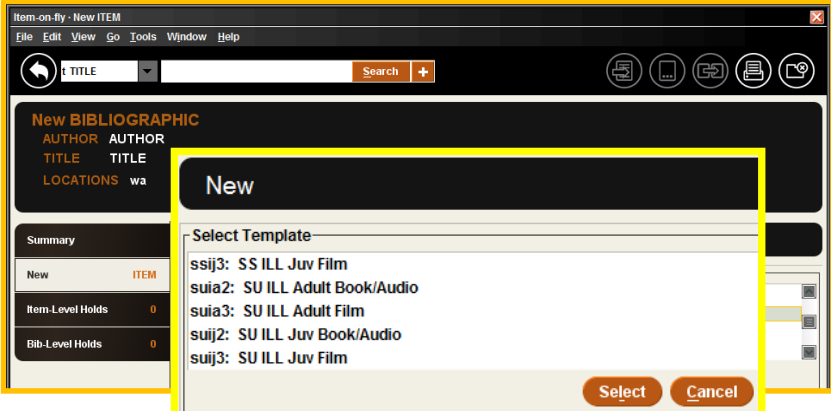

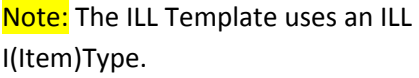

- 10. Click the *Save* icon to save the new record.
- 11. At the message prompts:
	- If your *iMessage* pops up click *OK*
	- At the status prompt choose *NO* to clearing the status.
	- At the checkout prompt choose *NO* to checkout anyway.

# **Place A Hold on the New WISCAT Item**

12. To place a hold on the new item for the patron:

- a. Select *Holds*. Select *Add Holds*.
- b. Change the search index to *Barcode* and enter the barcode.
	- c . Click *Hold Selected Item* and
- *Override* the block. Place the hold.
	- d. Close the patron record.

### **Print a Hold Pick‐up Slip**

13. From the *Check In* function enter the WISCAT barcode. At the message prompts:

- Choose not to clear the status of "UNAVAILABLE"
- Choose *Yes* to check it in.
- Choose *Yes* to print slip to place in the book for the holdshelf

### **Renewing Interlibrary Loans**

- 1. Look up the request in WISCAT, change status of request to Renewal and submit.
- 2. Wait for lender response in WISCAT "Accepted Renewal"
- 3. In Sierra check the item in and then check it out to the patron again.

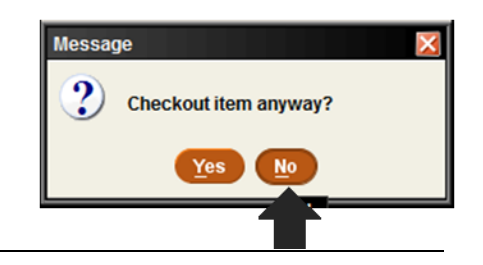

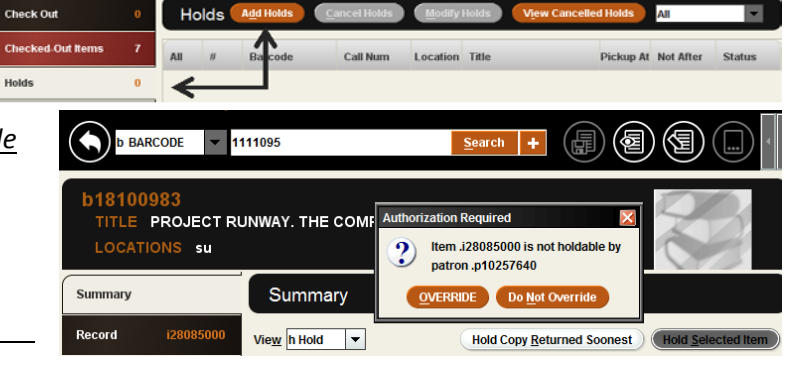